## Connecting an XIB file in 5 relatively easy steps By SmugWimp

This tutorial assumes you have Xcode and are almost familiar with the Macintosh.

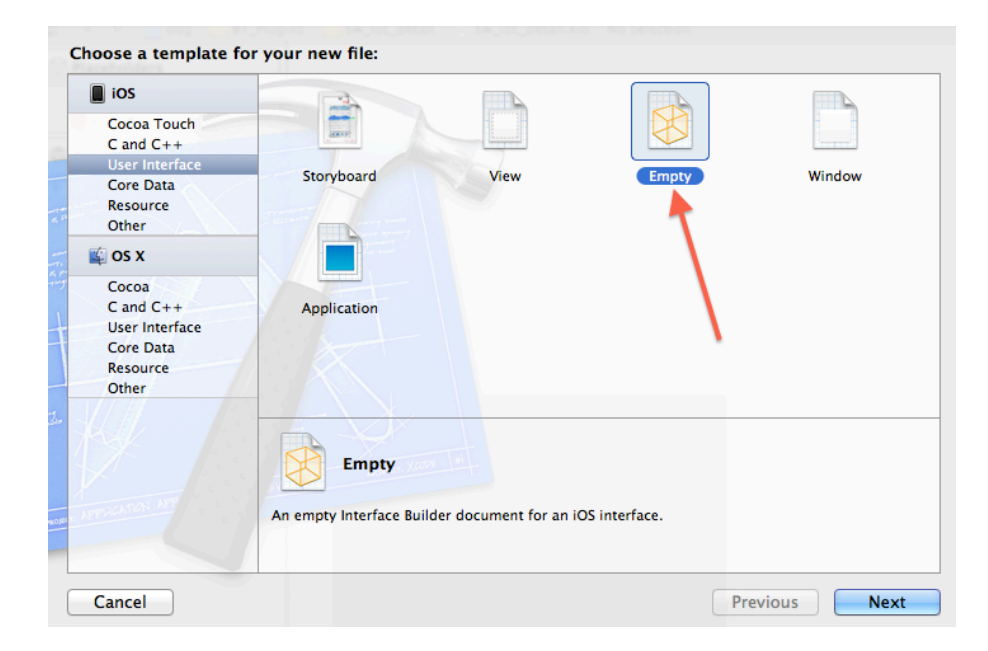

1) In Xcode, select File > New > File; Choose 'Empty' view

2) Save it with the same name as the plugin, in the same directory.

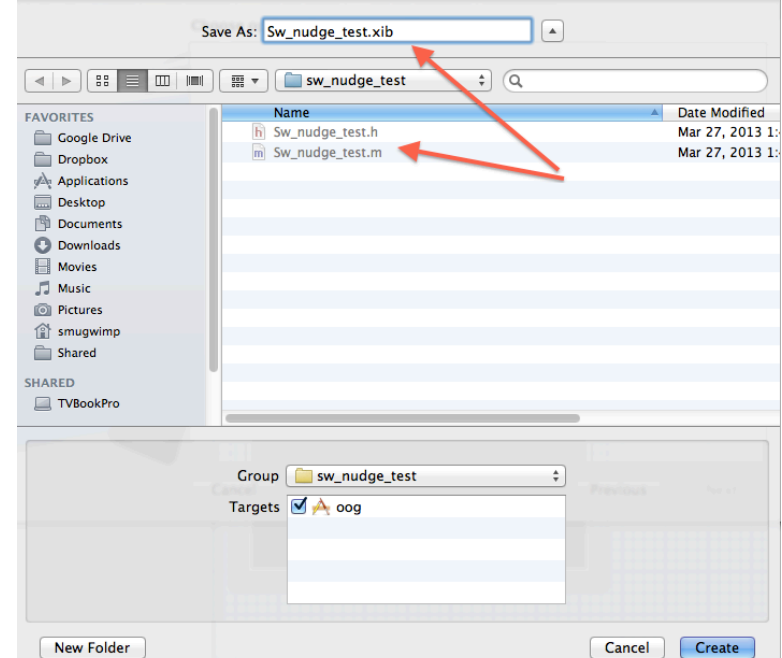

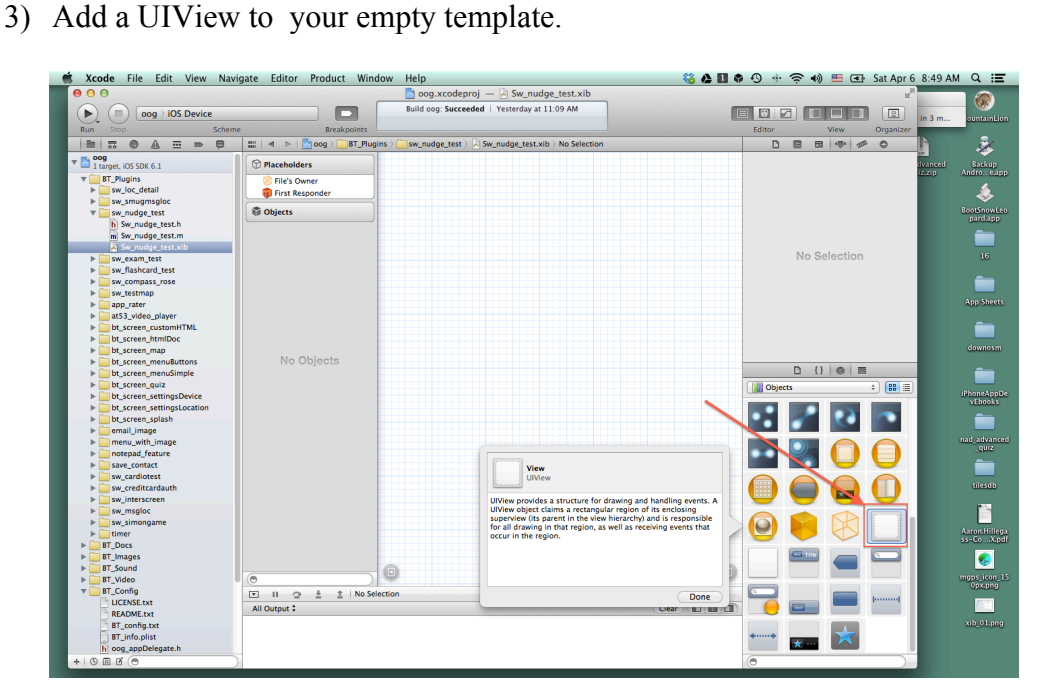

4) Select 'Files Owner' under 'placeholders'. Then, in your editor (in the right pane) find 'custom class  $(3<sup>rd</sup>$  icon; identity inspector) and enter the plugin name.

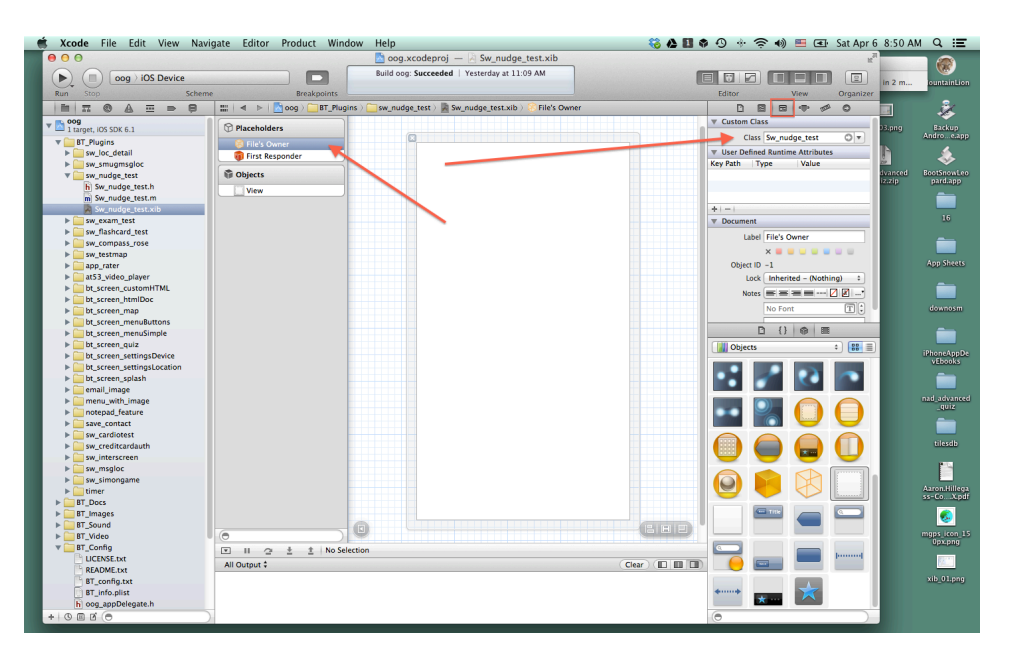

5) Under 'objects' (on the left) select 'View'. In your editor on the right, select the 'connections inspector' and drag a connection between the referencing outlet and the 'files owner'. When the popup shows, select 'view'.

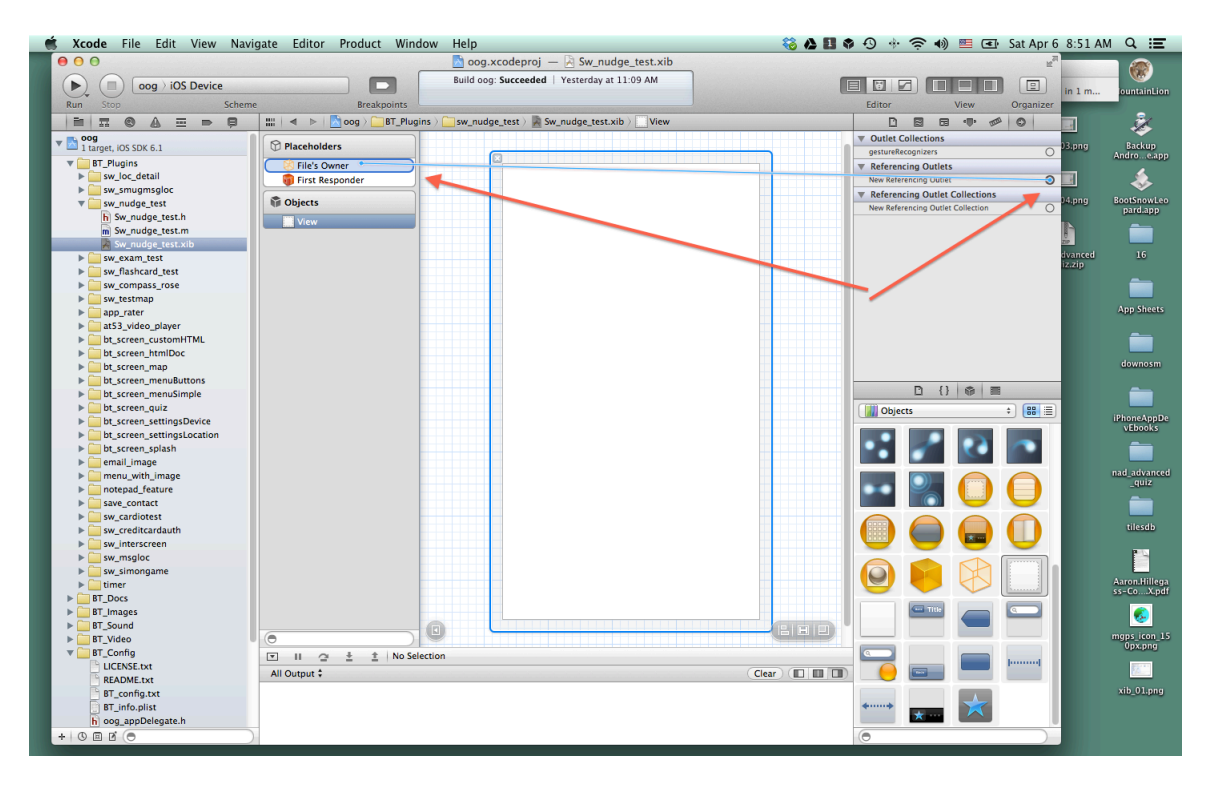

6) Save. You're good. Start the project.